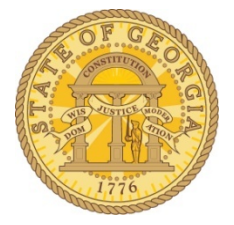

# ESS Employee Expense Reimbursement Data Entry Process

# Table of Contents

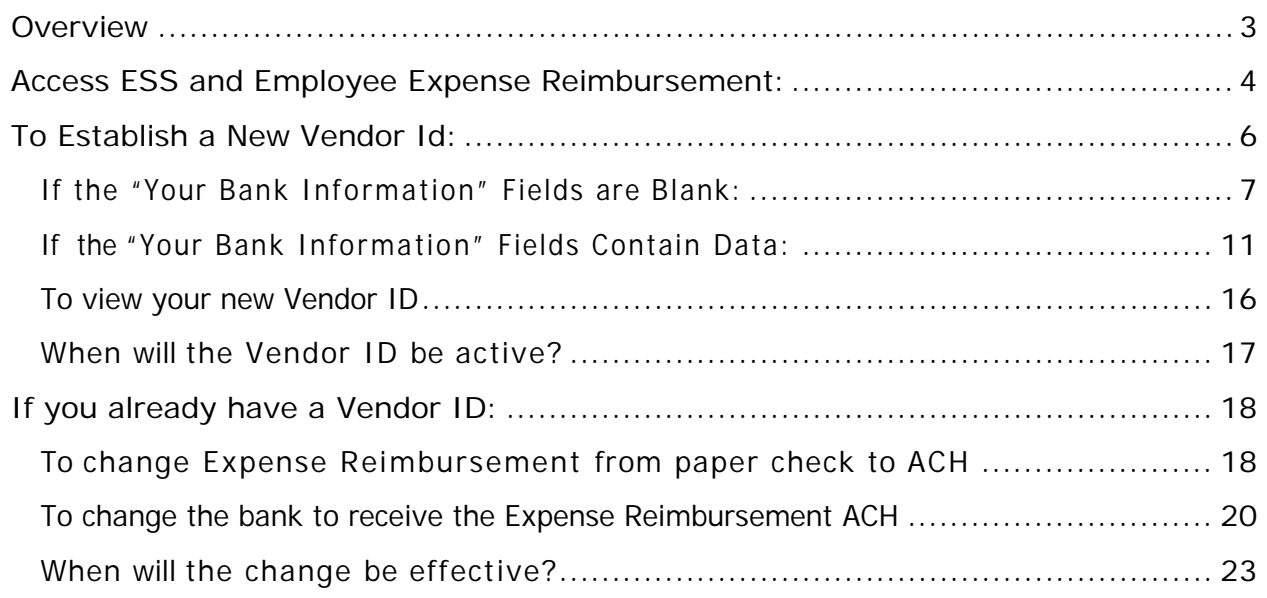

### **Document History:**

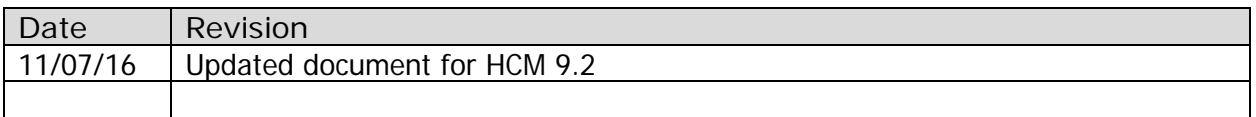

# <span id="page-2-0"></span>**Overview**

Employees requiring a Vendor ID to receive Expense Reimbursement can request a Vendor ID and those with an existing Vendor ID can update personal and bank account information in the Employee Expense Reimbursement module in Employee Self Service (ESS) totally online.

Please note that in this document Direct Deposit refers to Payroll and ACH refers to Expense Reimbursement. Also, information entered for the Employee Expense Reimbursement module does not impact Payroll. Employee Expense Reimbursement and Payroll are separate.

Agencies do not add or maintain Employee Vendor IDs and SAO does not update Employee Vendor information. Employee Expense Reimbursement gives employees full control of their personal and banking information.

# <span id="page-3-0"></span>**Access ESS and Employee Expense Reimbursement:**

https://[hcm.teamworks.georgia.gov](https://route88.state.ga.us/psp/sao/?cmd=login&languageCd=ENG)

- Login using your *Employee ID* and *password*.
- Click on **Sign In**

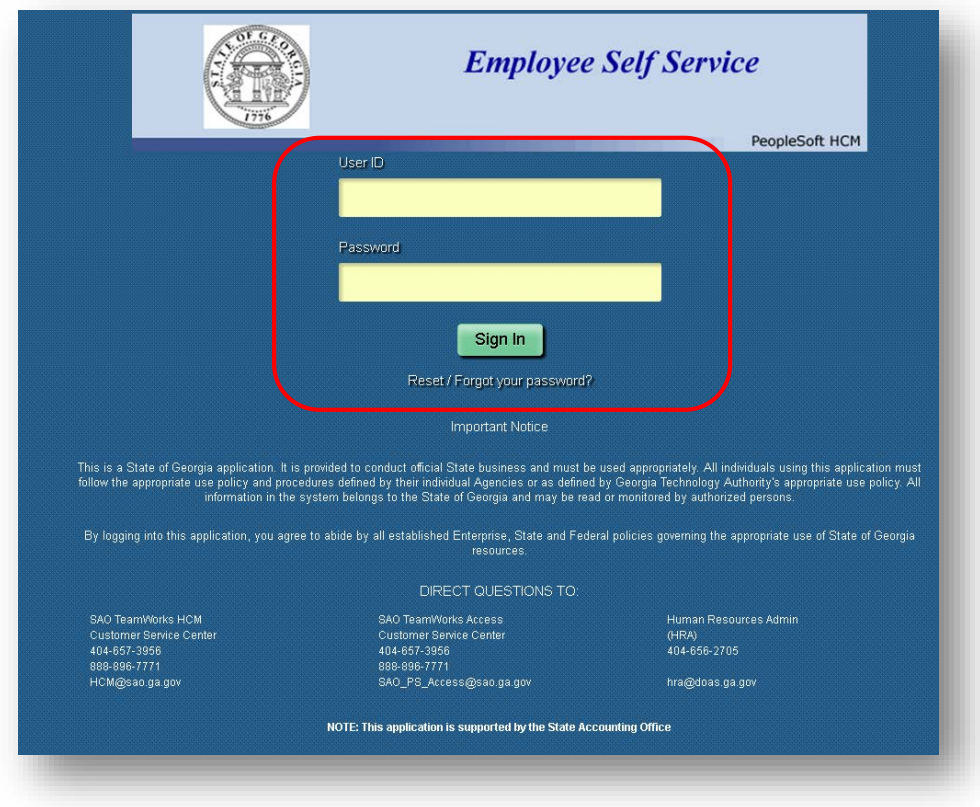

- Select **Main Menu**
- Select **Self Service**
- Select **Employee Expense Reimbursement**

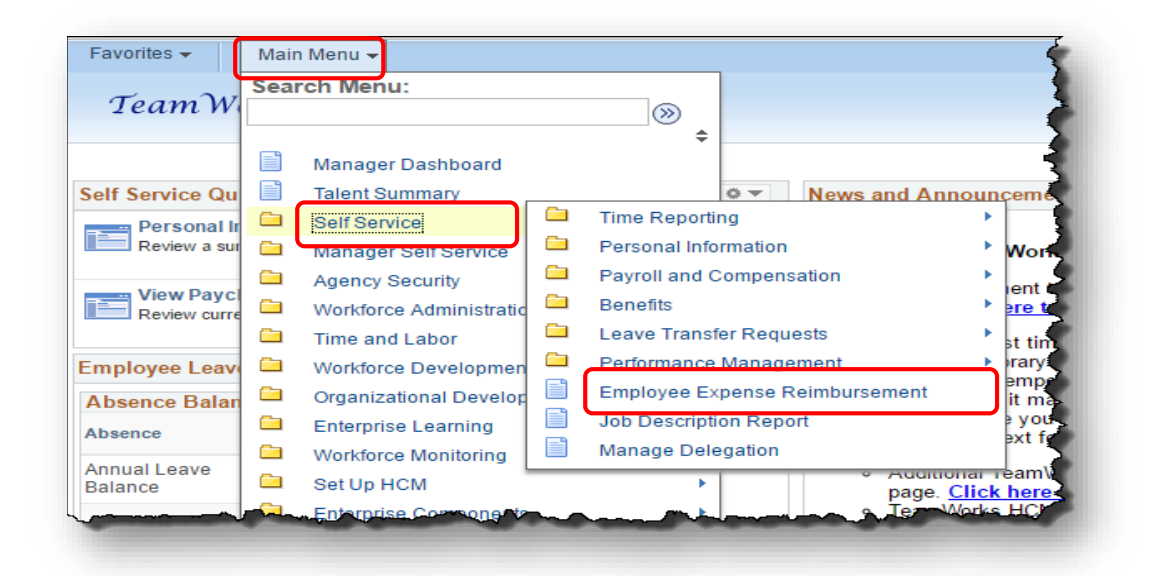

# <span id="page-5-0"></span>**To Establish a New Vendor Id:**

To receive a reimbursement for expenses, you must establish a Vendor ID.

- **Note**: *If you are currently receiving Expense Reimbursements, you already have a Vendor ID and the Register button is not accessible.*
- Click on **Register** to open the request form and populate HCM information

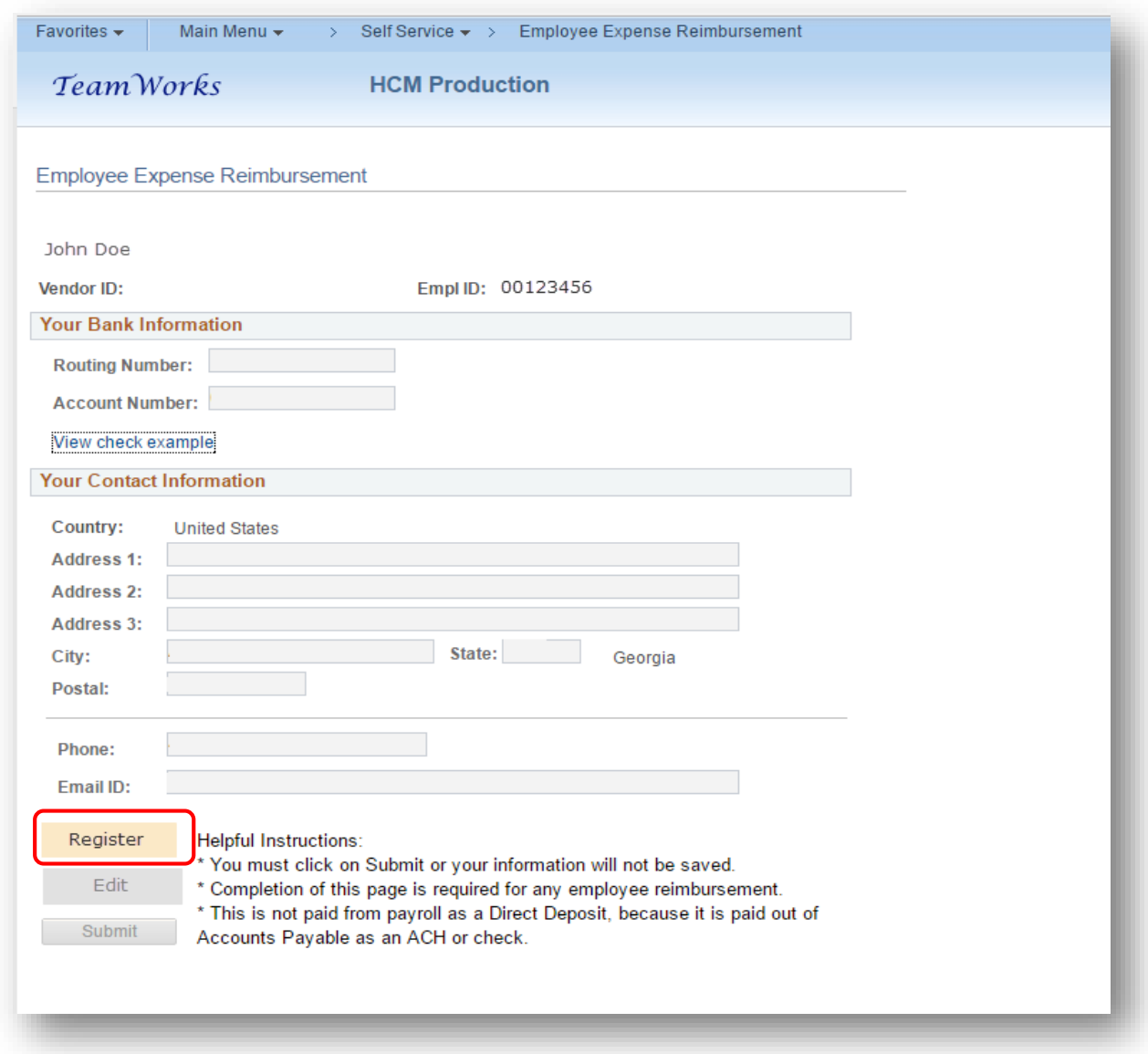

• The **Employee ID** field will be populated and the **Vendor ID** field will not be populated at this point

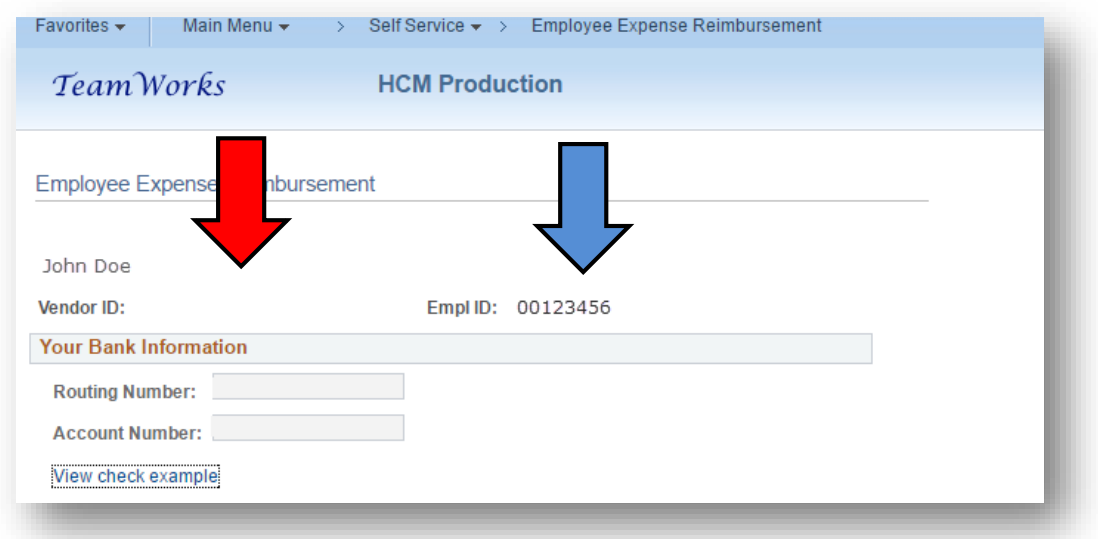

## <span id="page-6-0"></span>If the " Your Bank Information" Fields are Blank:

If your bank account information is blank, this indicates you currently *do not* receive payroll via direct deposit.

A. To receive *paper Expense Reimbursement checks*:

Verify **Your Contact Information** and click **Submit**

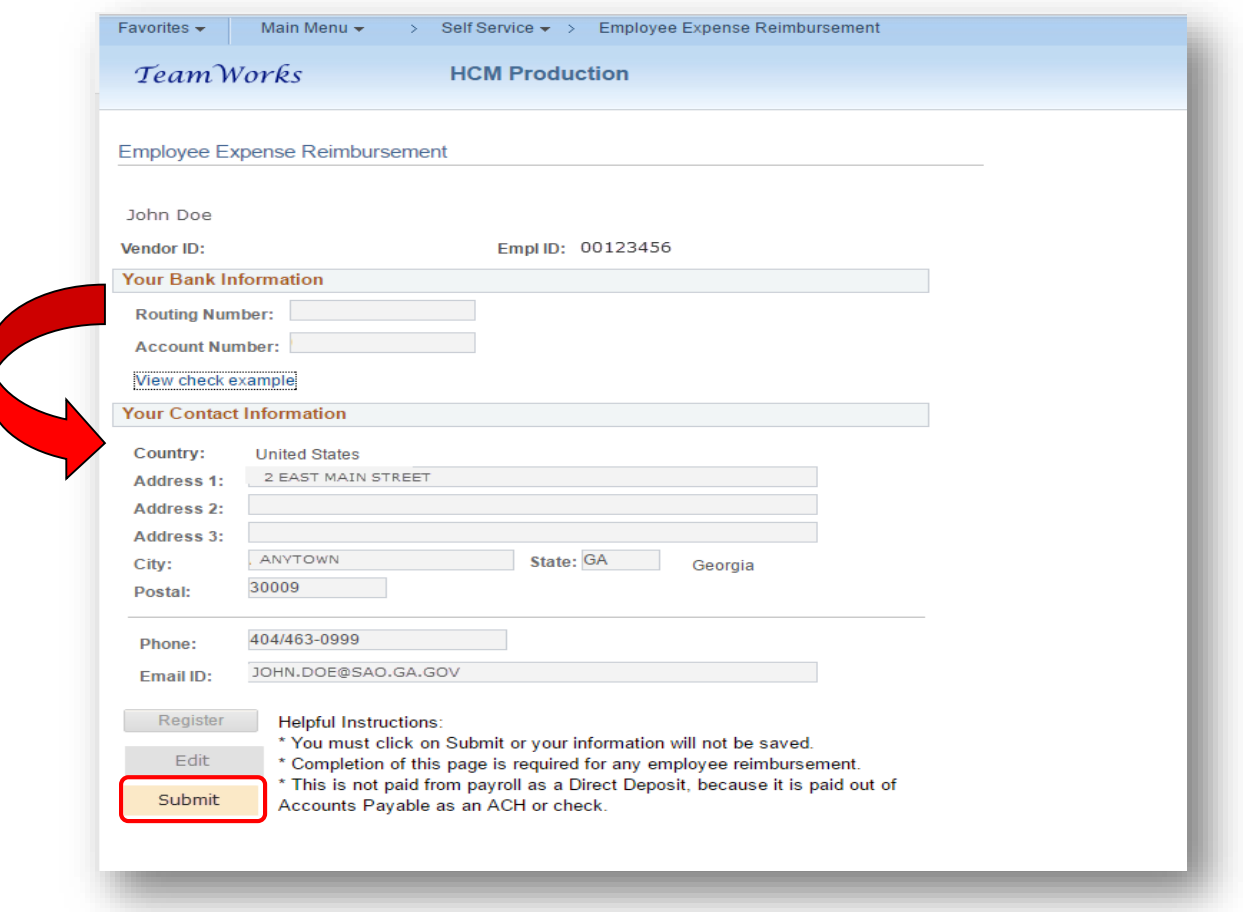

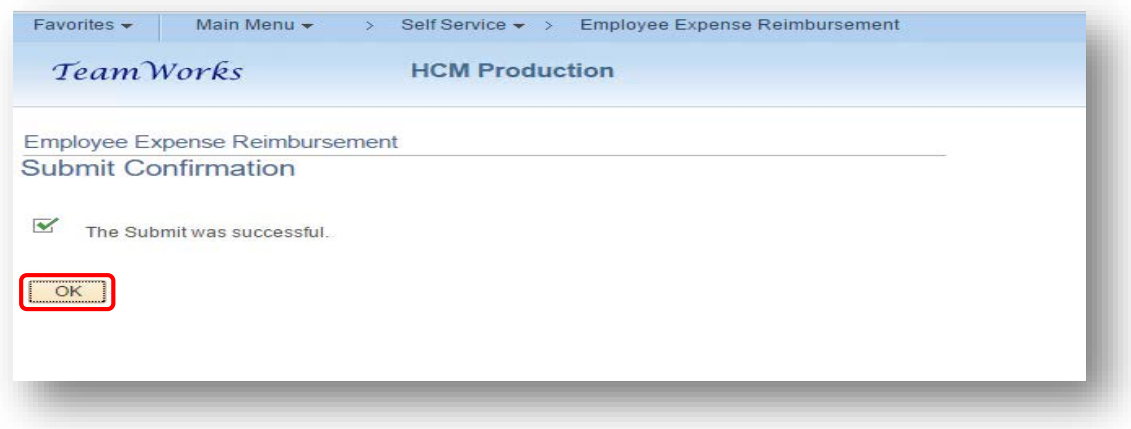

- You will receive an email at the email address listed in the Employee Expense Reimbursement information to advise you that your ESS profile has been updated.
	- *Note: Entering Employee Expense Reimbursement* information does not affect Payroll.

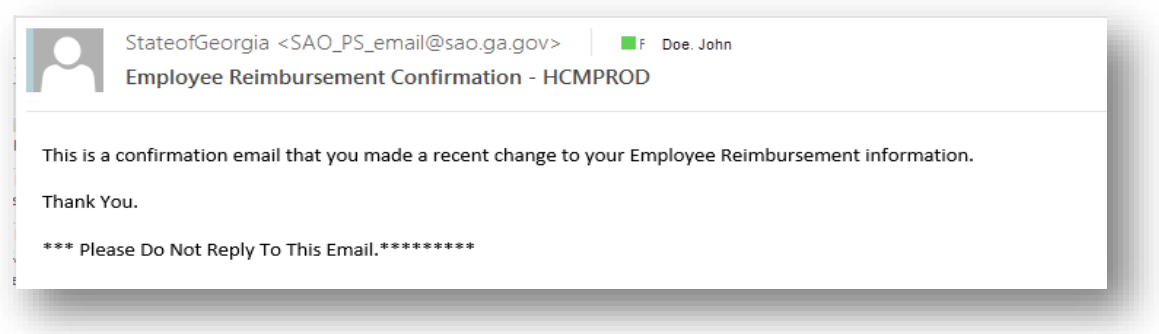

- B. To receive *Expense Reimbursement via ACH*:
	- Verify **Your Contact Information**
	- **Click on View Check Example** for an illustration of where to find the Routing Number and the Account Number on your check.

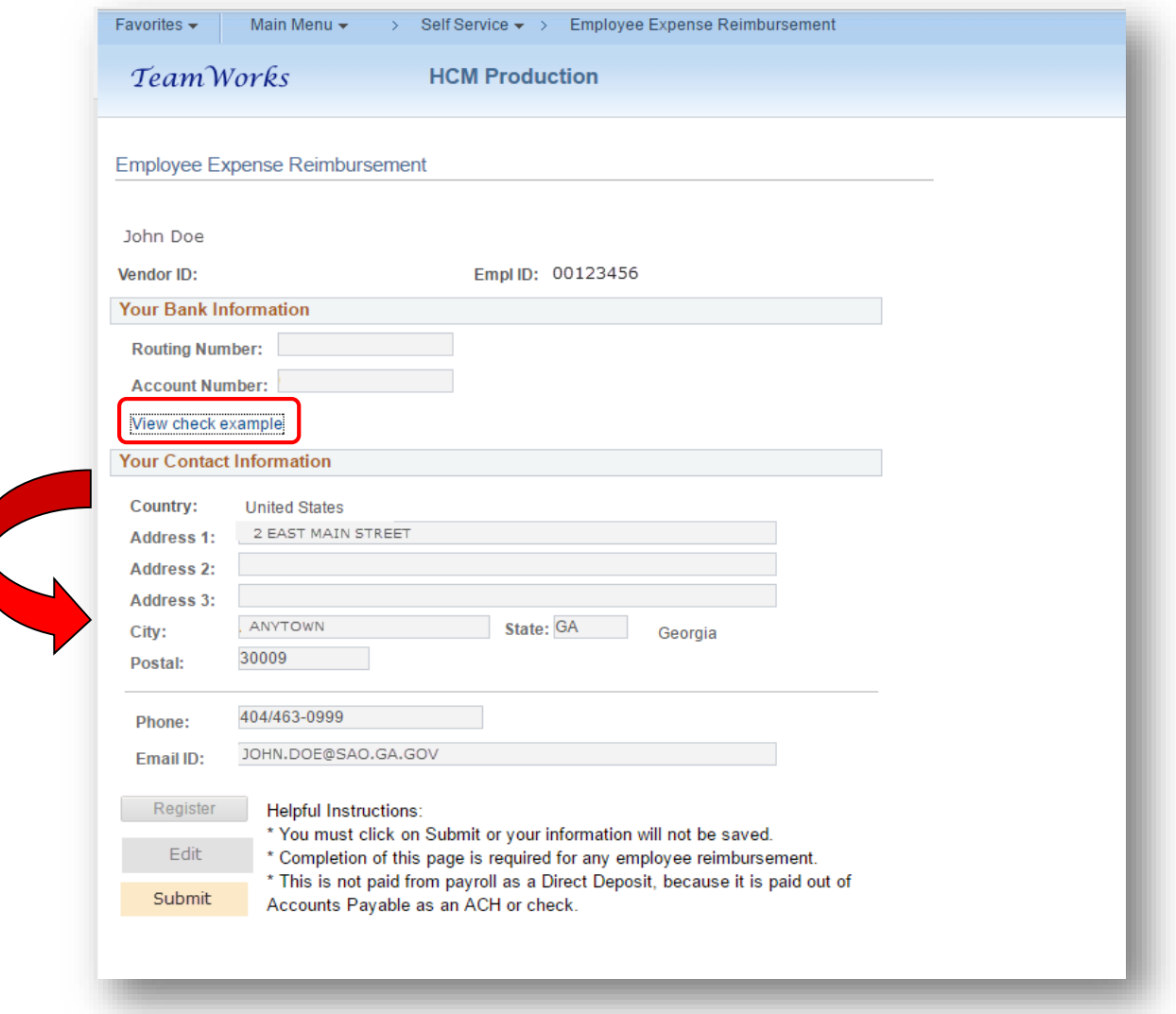

## *Click Return to close the check display*

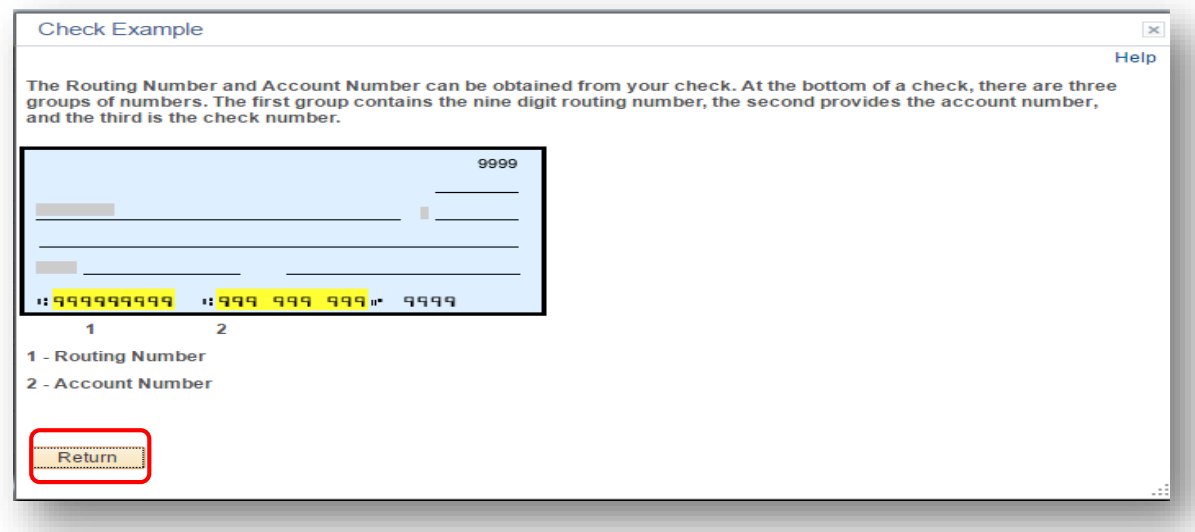

- Enter the bank Routing Number in the **Routing Number** field and depress the **Tab** key
- Enter the bank Routing Number in the **Confirm Routing Number** field and depress the **Tab** key
- Enter the bank Account Number in the **Account Number** field and depress the **Tab** key
- Enter the bank Account Number in the **Confirmation Account Number** field and depress the **Tab** key □ **Note:** Take the information from a check and not a deposit slip!
- Verify contact information
- Click **Submit**

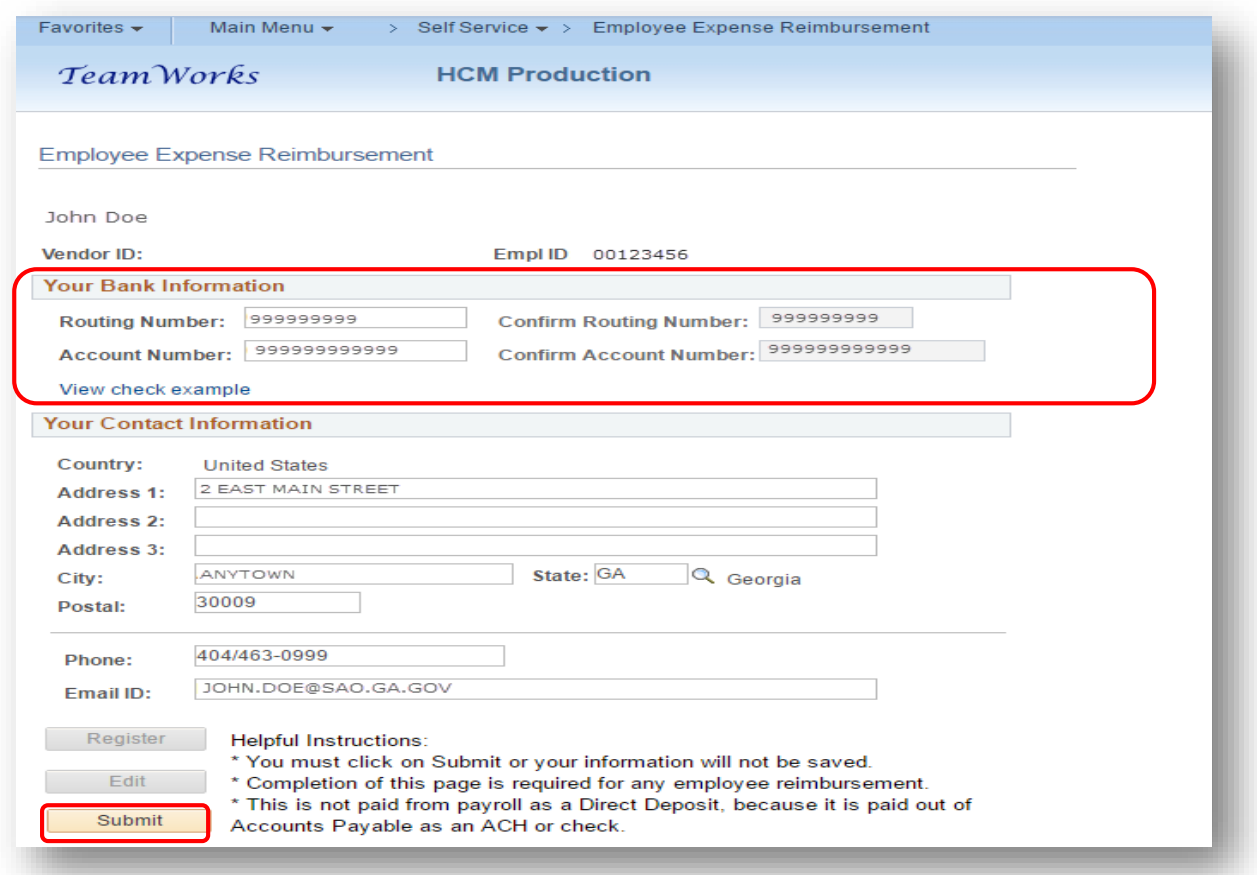

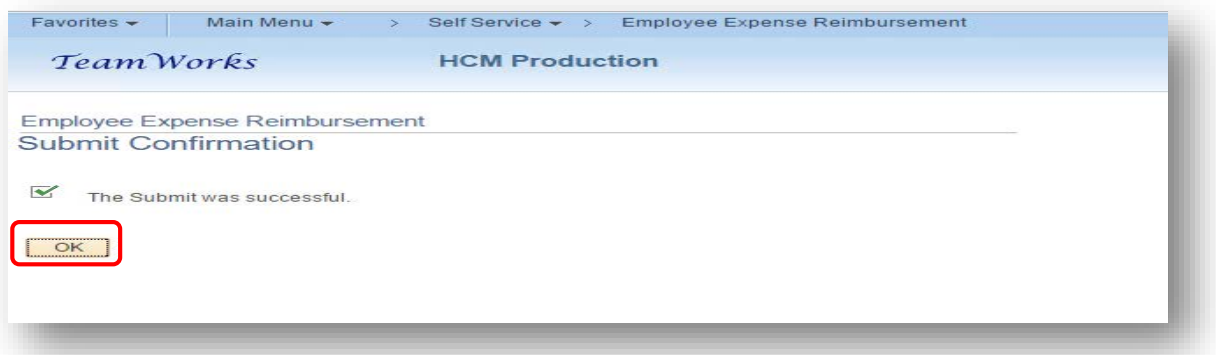

- You will receive an email at the email address listed in the Employee Expense Reimbursement information to advise you that your ESS profile has been updated.
	- *Note: Entering Employee Expense Reimbursement* information does not affect Payroll.

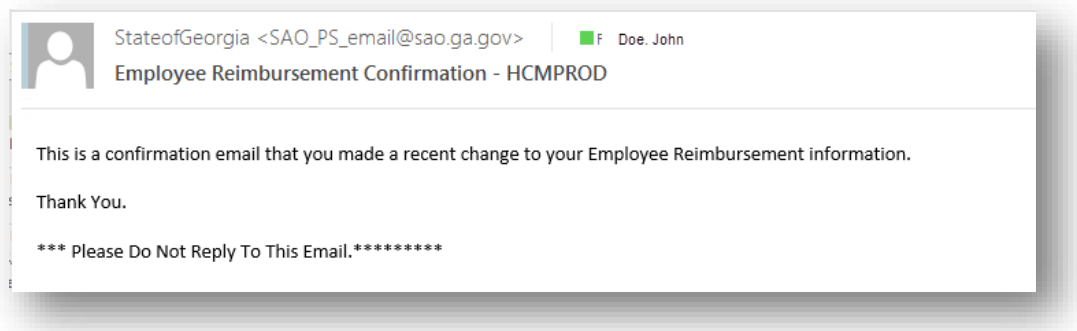

## <span id="page-10-0"></span>If the " Your Bank Information" Fields Contain Data:

If the Your Bank Account information is not blank, you currently receive payroll payments via direct deposit.

- *NOTE: When initially accessing the Employee Expense Reimbursement module, the banking information displayed is the primary account banking information from Payroll. Subsequent access will be the account of record for Employee Expense Reimbursements.*
	- A. To have the Expense Reimbursement sent via ACH to the *same* bank account
		- Click **Edit**

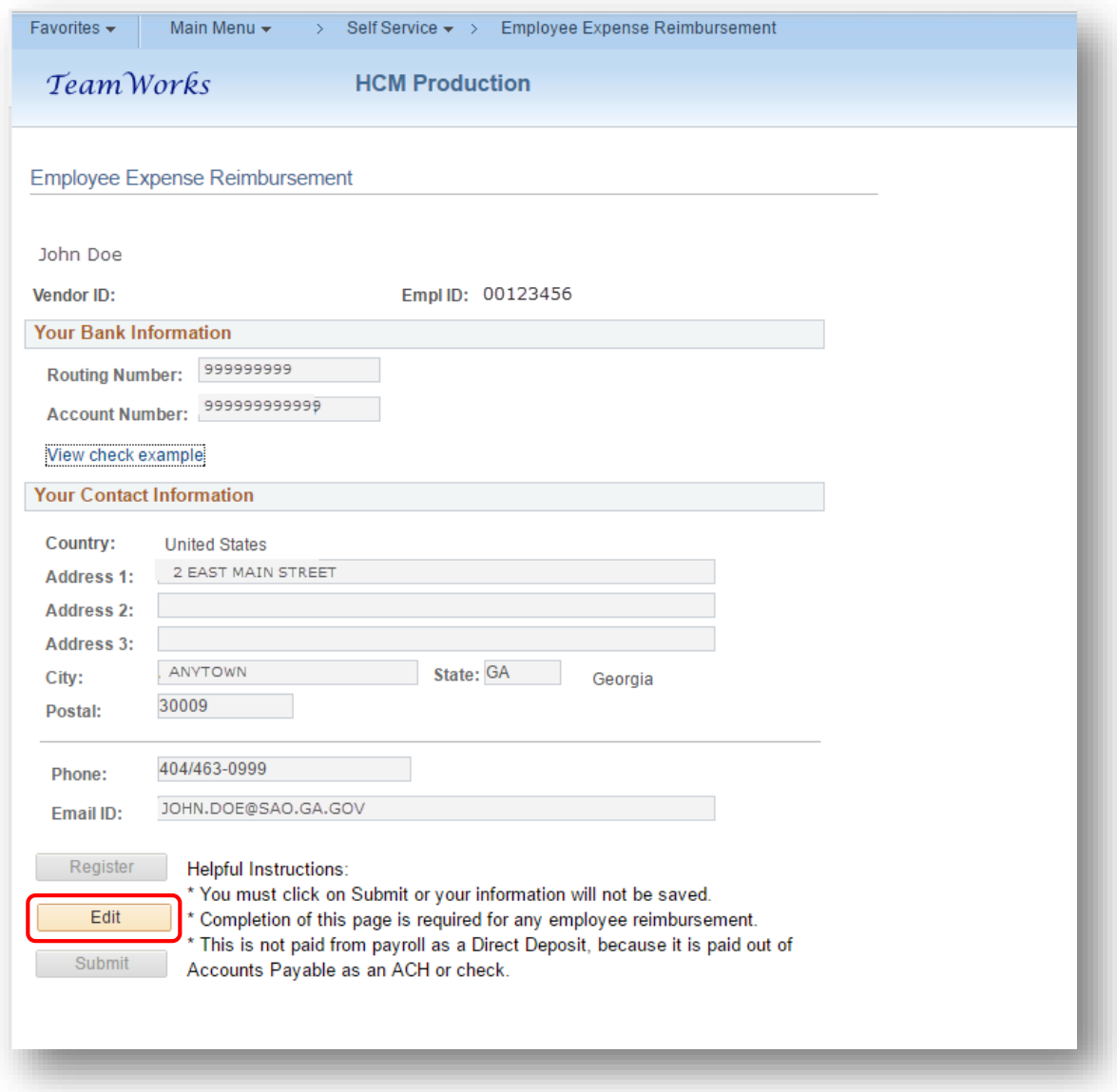

- Verify **Contact Information**
- Click **Submit**

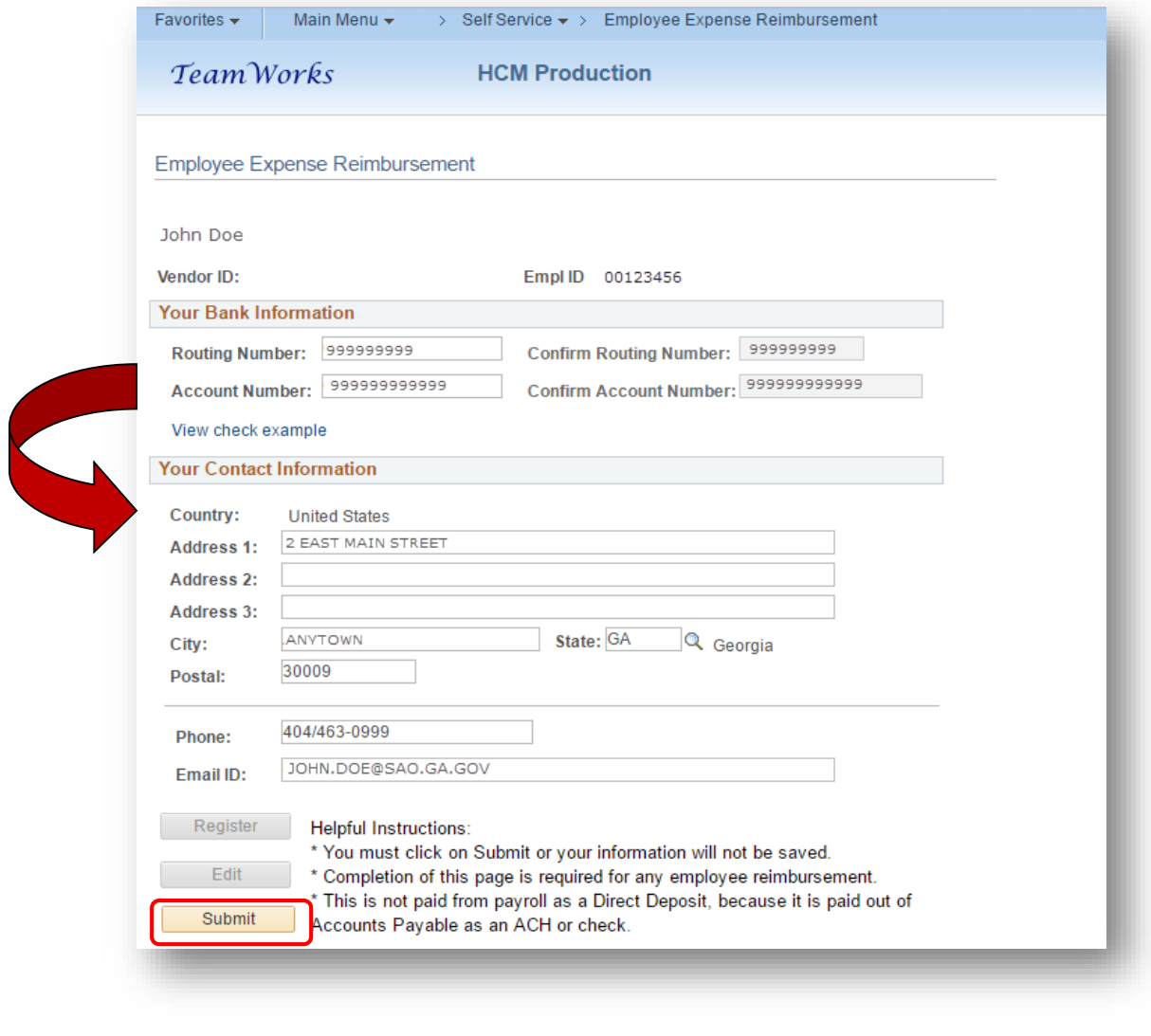

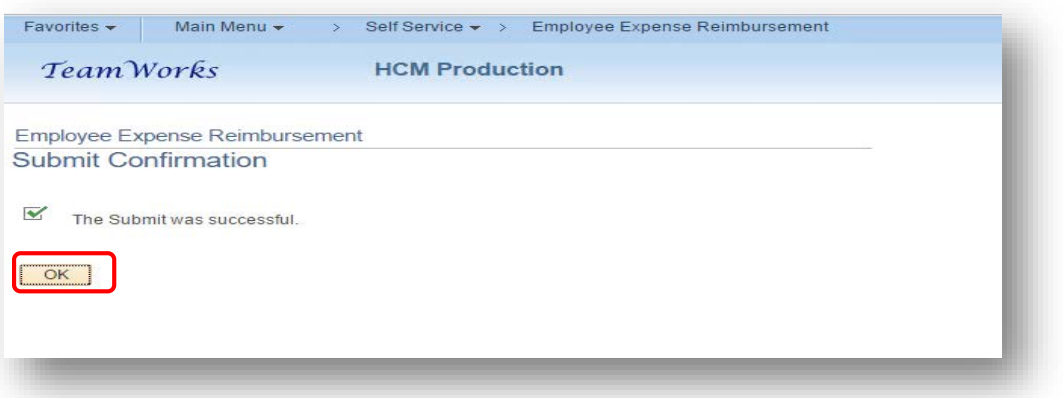

- You will receive an email at the email address listed in the Employee Expense Reimbursement information to advise you that your ESS profile has been updated.
	- *Note: Entering Employee Expense Reimbursement information does not affect Payroll.*

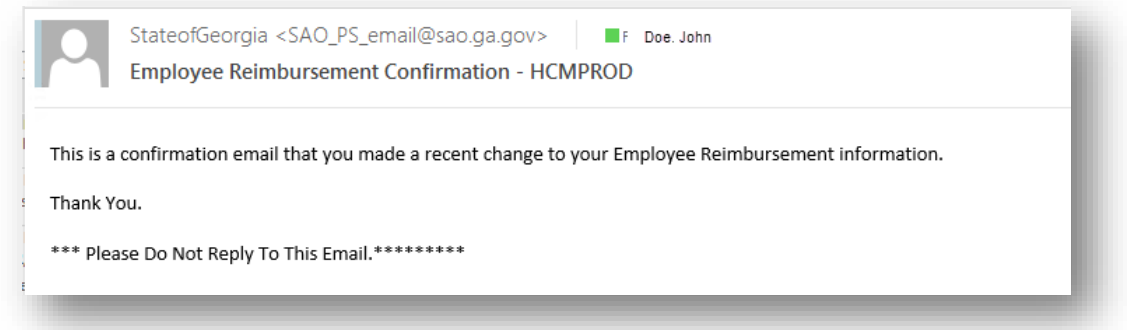

- B. To have Expense Reimbursement sent via ACH to a *different* bank account:
	- Click on **Edit**

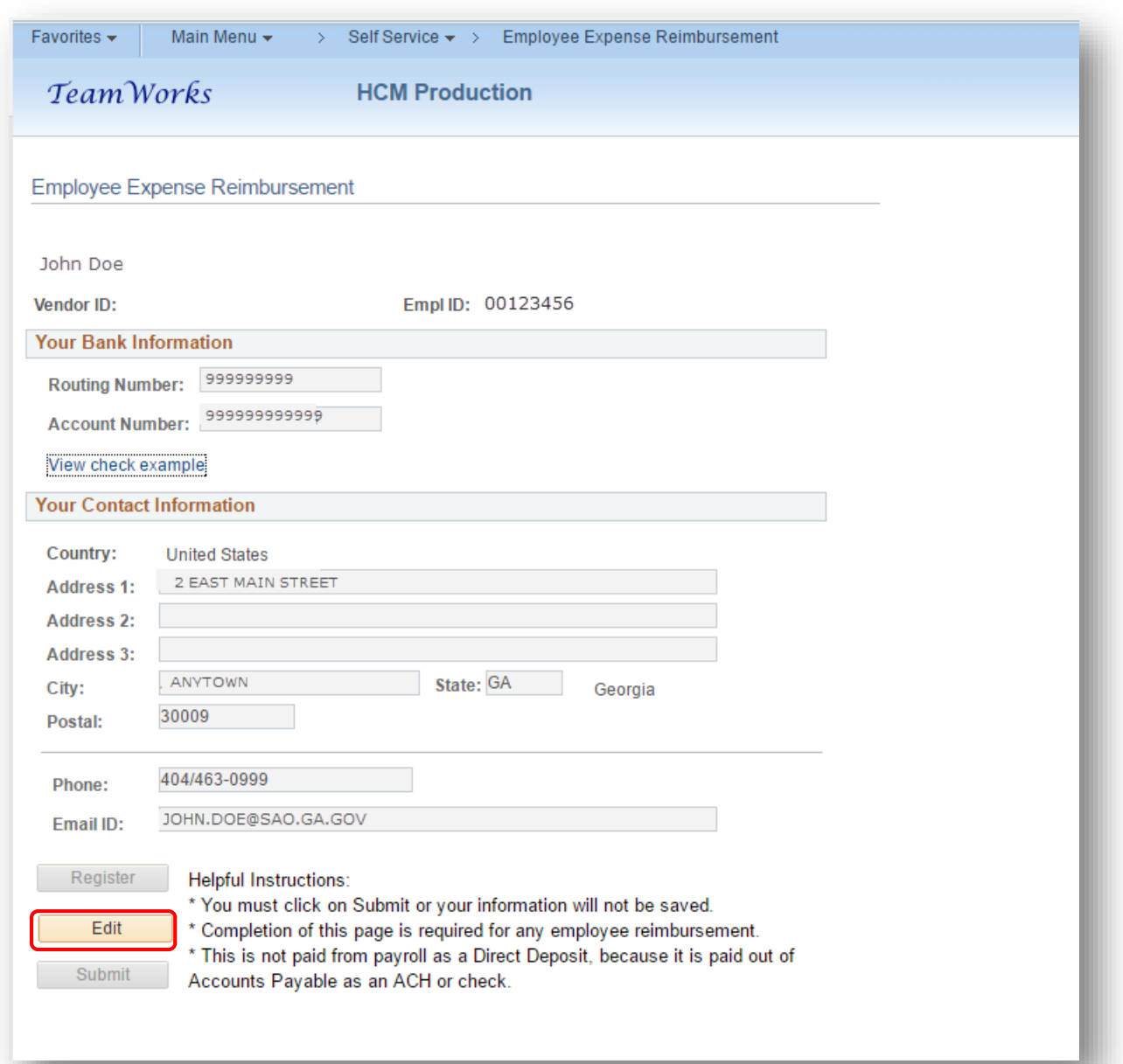

- **Update any Contact Information if needed**
- Enter the Bank Routing Number in the **Routing Number** field and depress the **Tab** key
- Enter the Bank Routing Number in the **Confirmation Routing Number** field again and depress the **Tab** key
- Enter the Bank Account Number in the **Account Number** field and depress the **Tab** key
- Enter the Bank Account Number in the **Confirmation Account Number** field again and depress the **Tab** key
	- *Note: Take the information from a check and not a deposit slip!*
- Click **Submit**

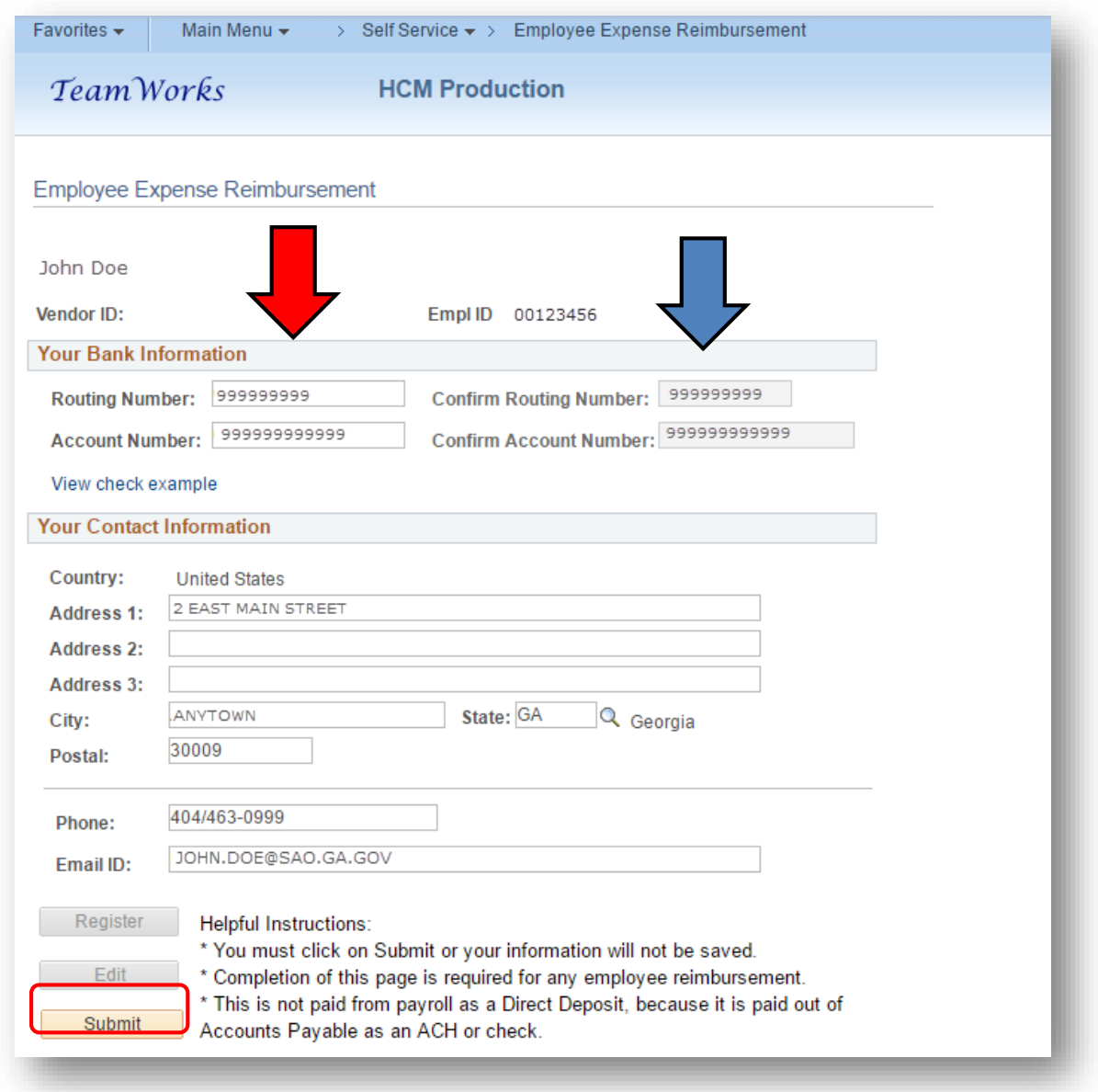

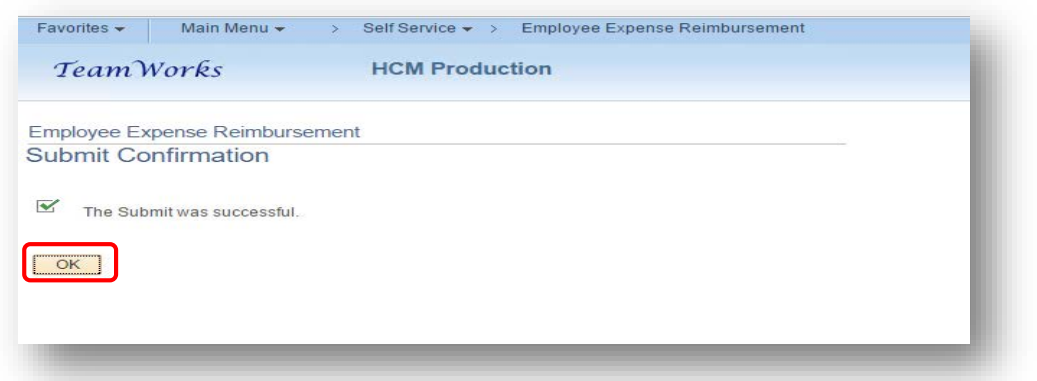

- You will receive an email at the email address listed in the Employee Expense Reimbursement information to advise you that your ESS profile has been updated.
	- *Note: Entering Employee Expense Reimbursement* information does not affect Payroll.

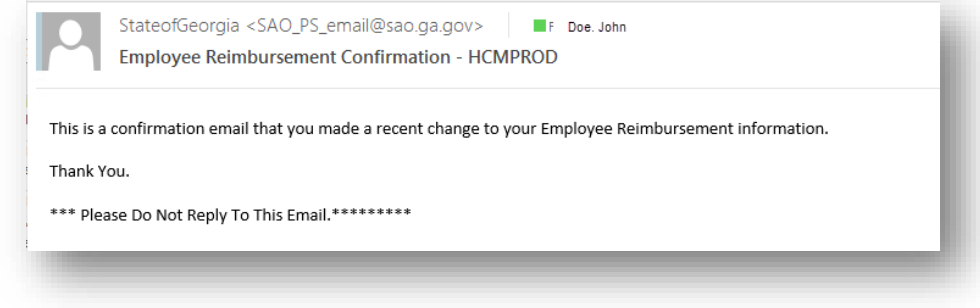

## <span id="page-15-0"></span>To view your new Vendor ID

• Log back in to **ESS**/**Self Service/Employee Expense Reimbursement** and the Vendor ID field will be populated

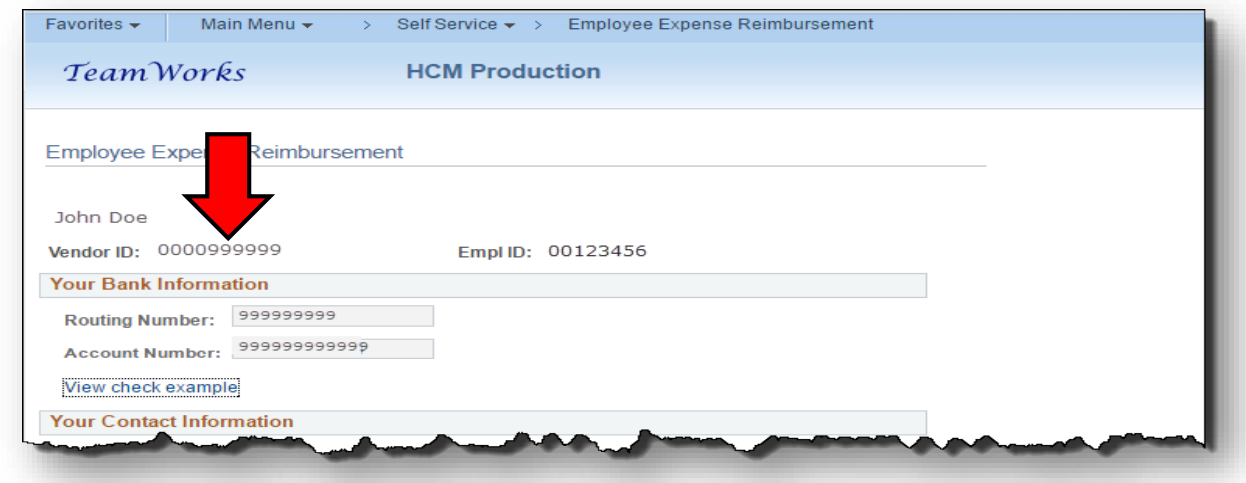

## <span id="page-16-0"></span>When will the Vendor ID be active?

- Immediately
- New TeamWorks Travel and Expense Users:
	- o Request access to the TTE system by filling out the online form on the SAO website
		- **Travel**/**TeamWorks Travel and Expense**/ **Online Booking Tools**
		- Select: *TTE Access Request*

# <span id="page-17-0"></span>**If you already have a Vendor ID:**

The Employee Expense Reimbursement form will open. If you already have a Vendor ID, your **Vendor ID** and **Employee ID** will be displayed.

- If the **Your Bank Information** field is blank, you currently receive Expense Reimbursements via paper check
- If the **Your Bank Information** field contains bank account data, you currently receive Expense Reimbursements via ACH
- The **Vendor ID** field near the top of the form contains your previously assigned Vendor ID

## <span id="page-17-1"></span>To change Expense Reimbursement from paper check to ACH

• Select **Edit** to update **Your Bank Information** and/or **Your Contact Information**

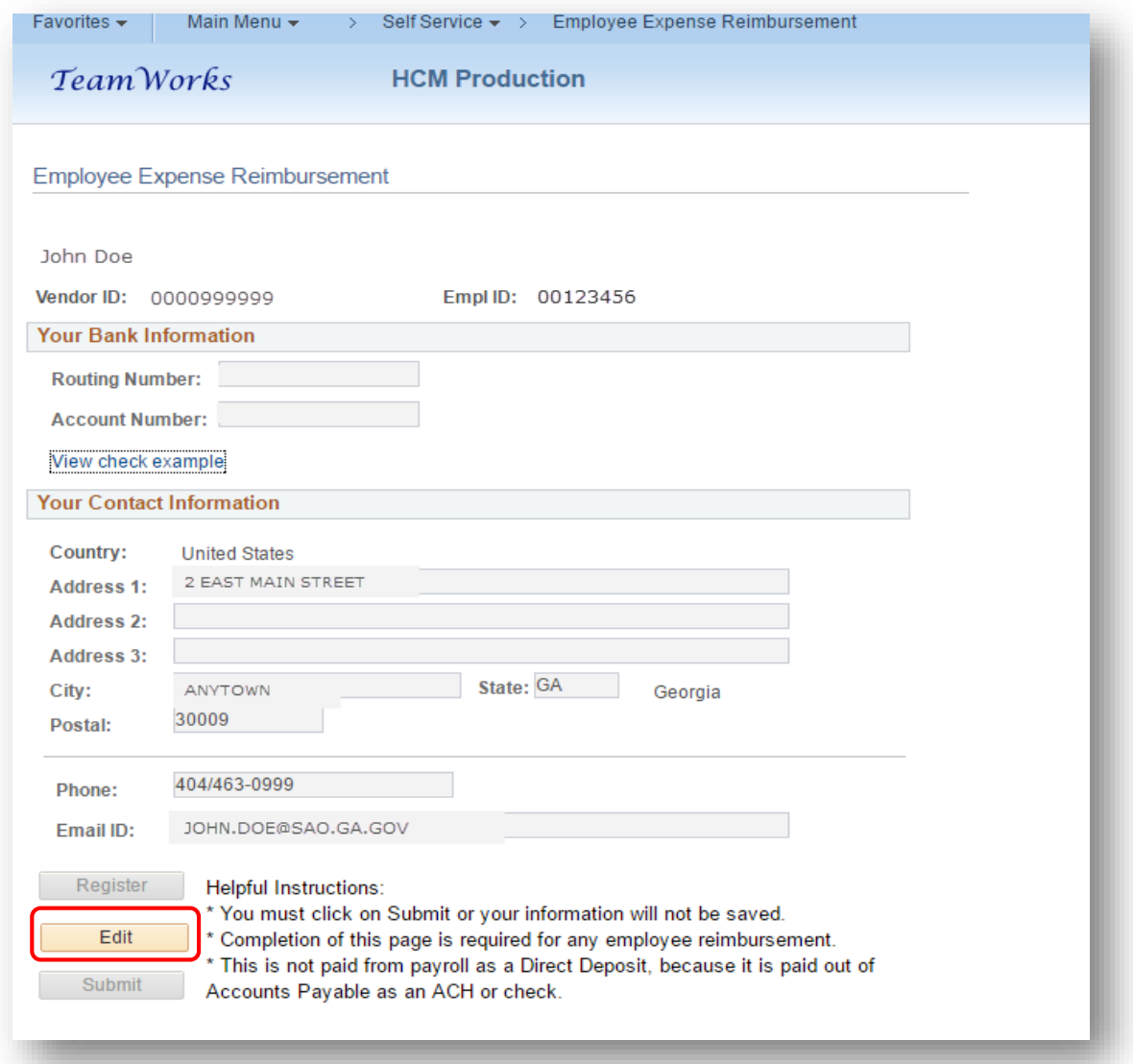

- Enter the new bank Routing Number in the **Routing Number** field and depress the **Tab** key
	- **Note**: The Bank Routing Number should be 9 digits
- Enter the new bank Routing Number in the **Confirmation Routing Number** field and depress the **Tab** key
- Enter the new bank Account Number in the **Account Number** field and depress the **Tab** key
- Enter the new bank Account Number in the **Confirmation Account Number** field and depress the **Tab** key
- Correct any contact information if needed.
- Select **Submit** to save the information and update your records

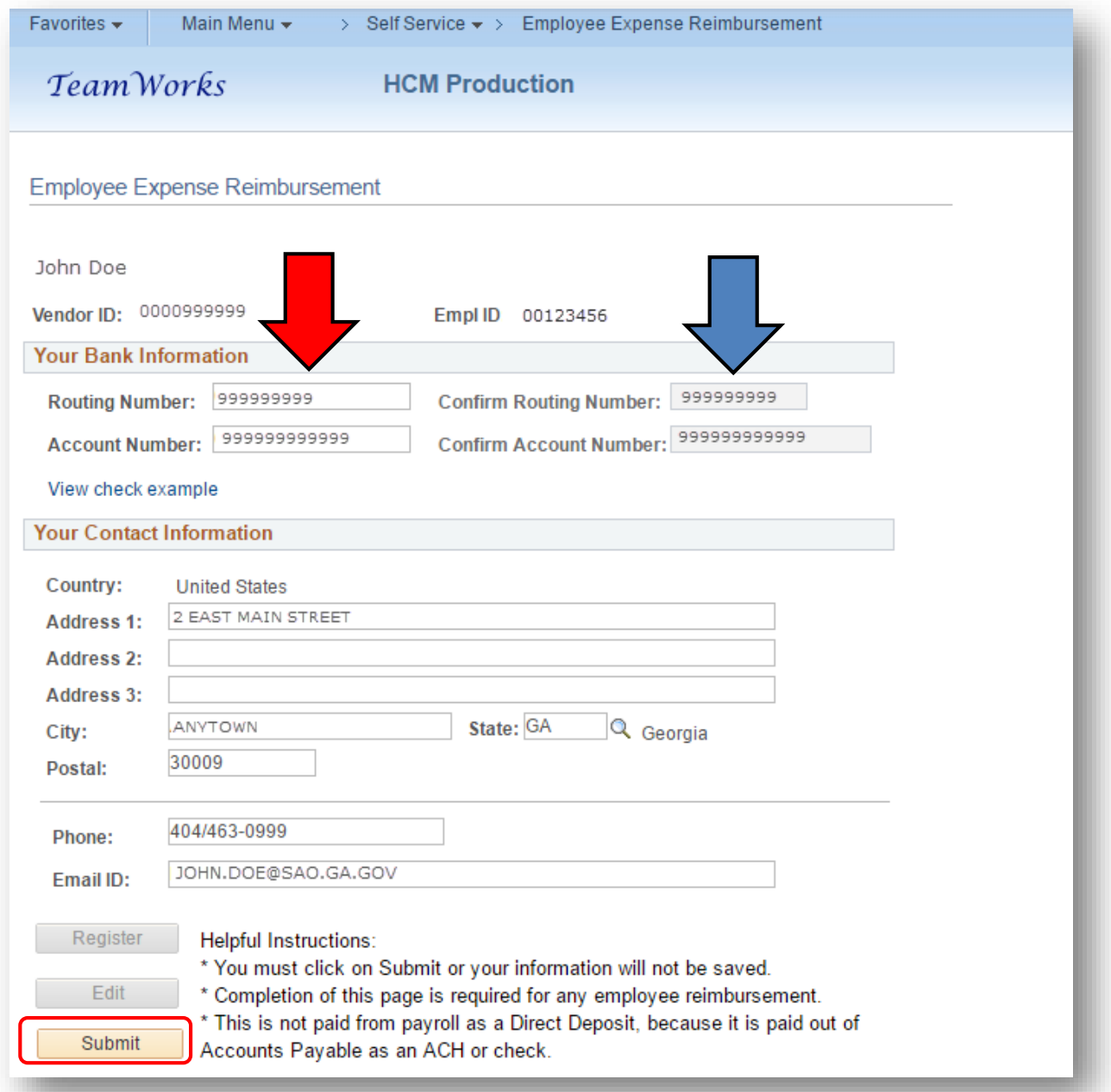

• Click on **OK** in the Submit Confirmation box that appears

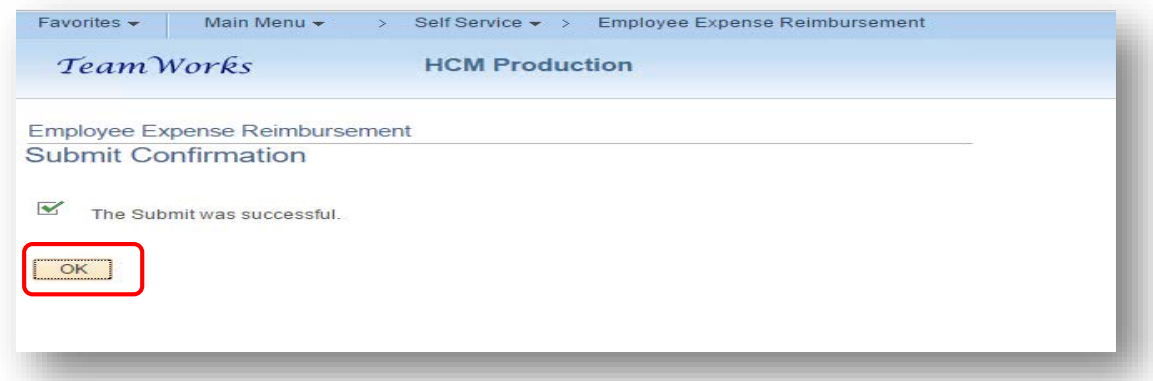

- You will receive an email at the email address listed in the Employee Expense Reimbursement information to advise you that your ESS profile has been updated.
	- *Note: Entering Employee Expense Reimbursement* information does not affect Payroll.

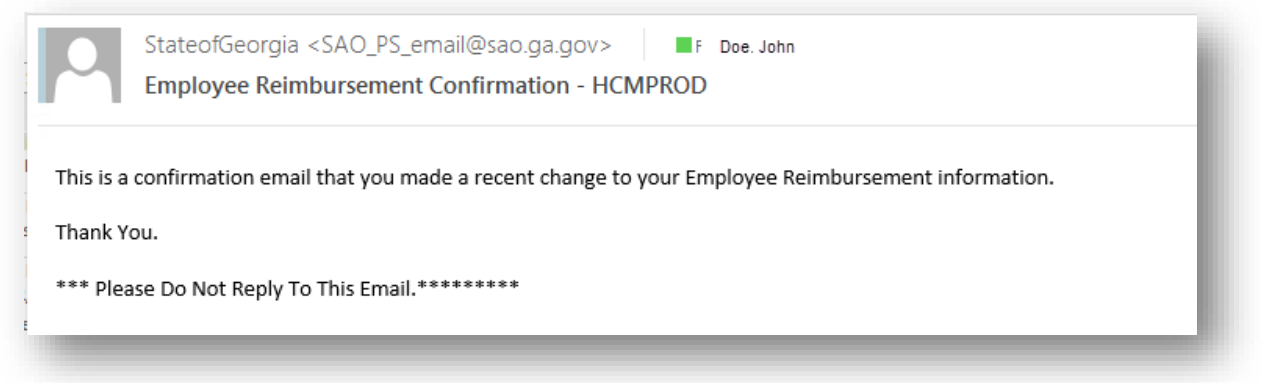

<span id="page-19-0"></span>To change the bank to receive the Expense Reimbursement ACH

• Select **Edit** to update **Your Bank Information** and/or **Your Contact Information**

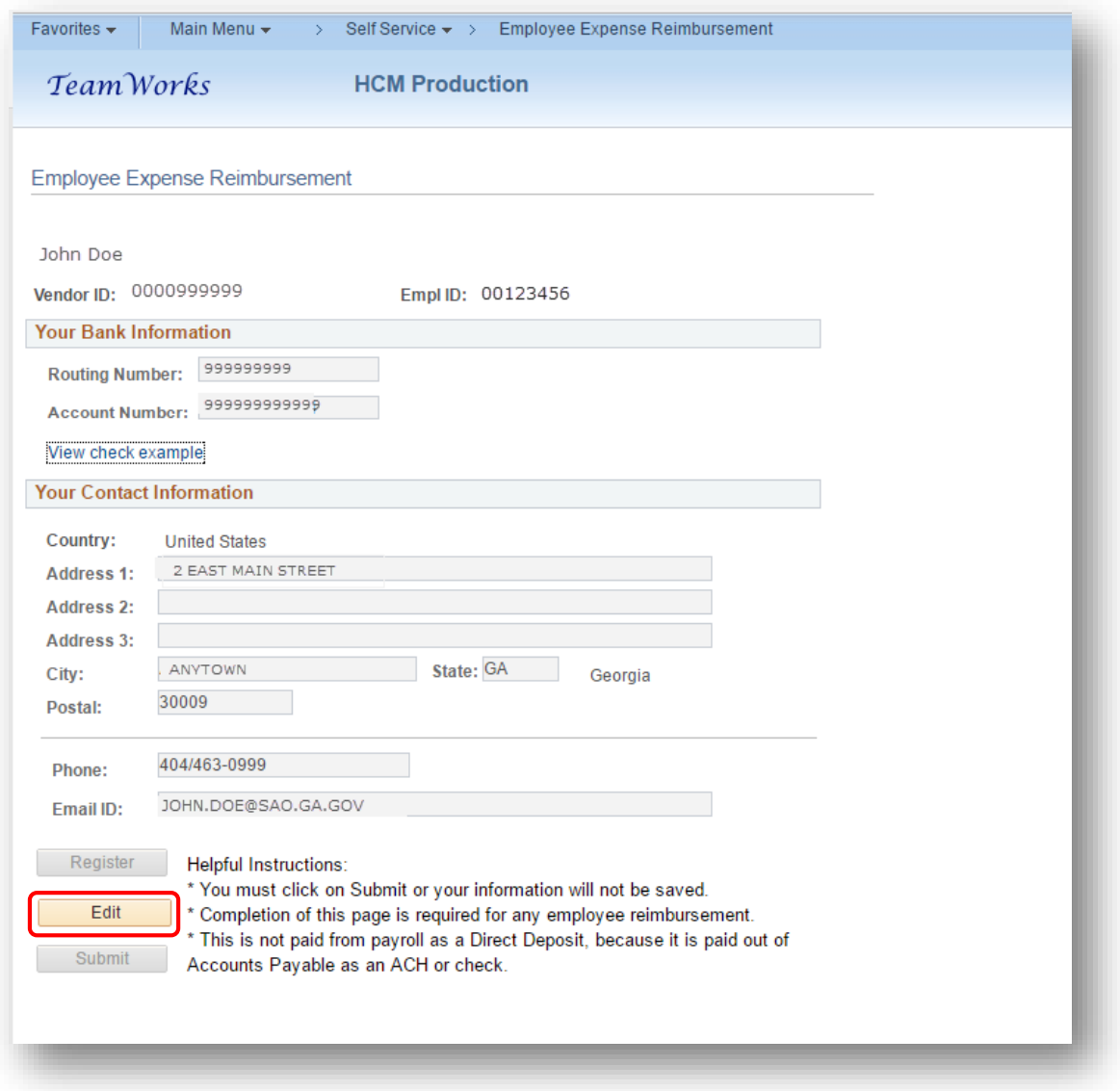

- The old Routing Number will still appear in the Routing Number field, delete the old number
	- o Enter the new bank Routing Number in the **Routing Number** field and depress the **Tab** key
		- **Note**: The Bank Routing Number should be 9 digits
	- o Enter the new bank Routing Number in the **Confirmation Routing Number** field and depress the **Tab** key
- The old Account Number will still appear in the field, highlight and delete the old number
	- o Enter the new bank Account Number in the **Account Number** field and depress the **Tab** key
	- o Enter the new bank Account Number in the **Confirmation Account Number** field and depress the **Tab** key
	- Correct any contact information if needed.
	- Select **Submit** to save the information and update your records

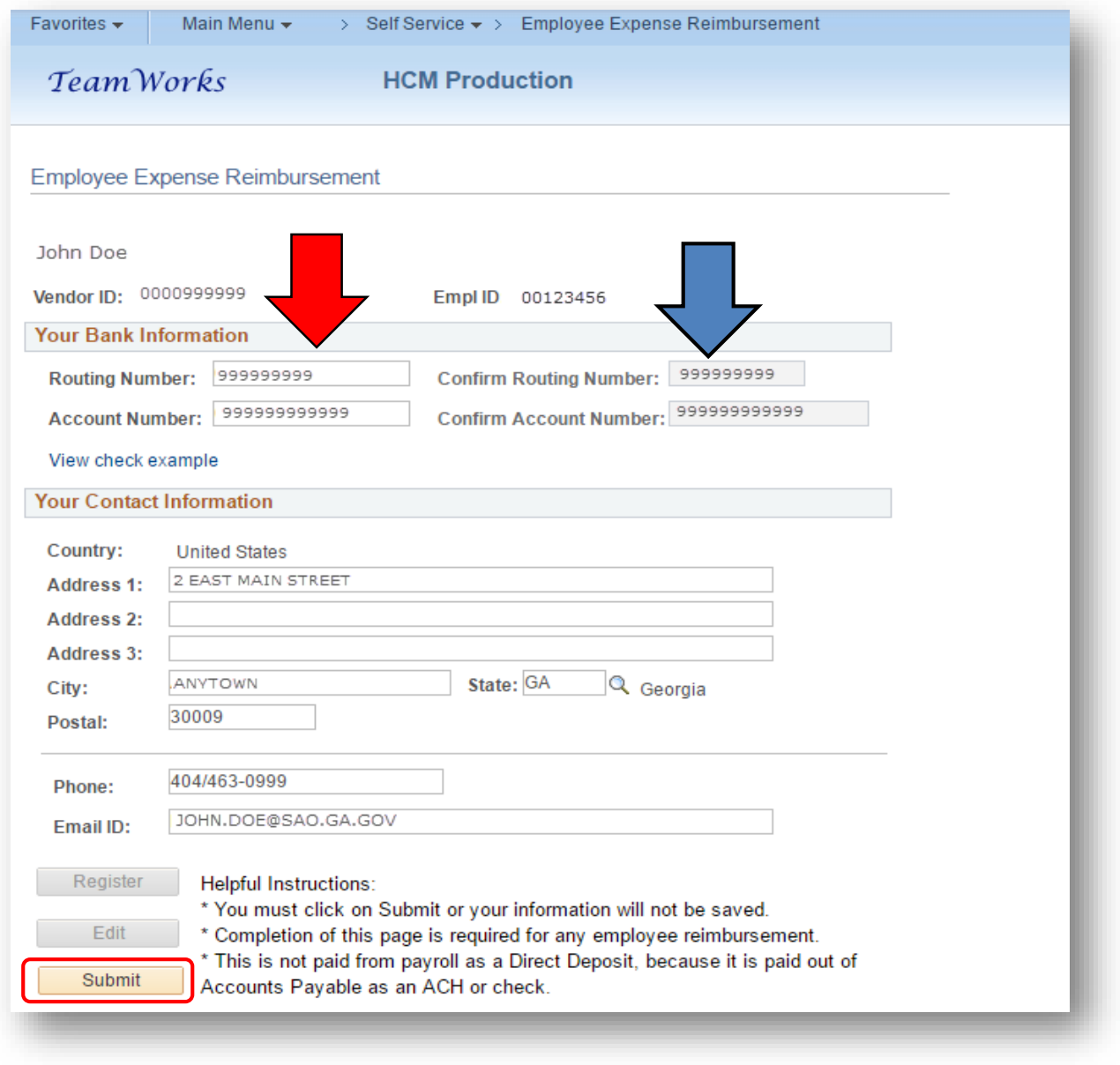

• Click on **OK** in the Submit Confirmation box that appears.

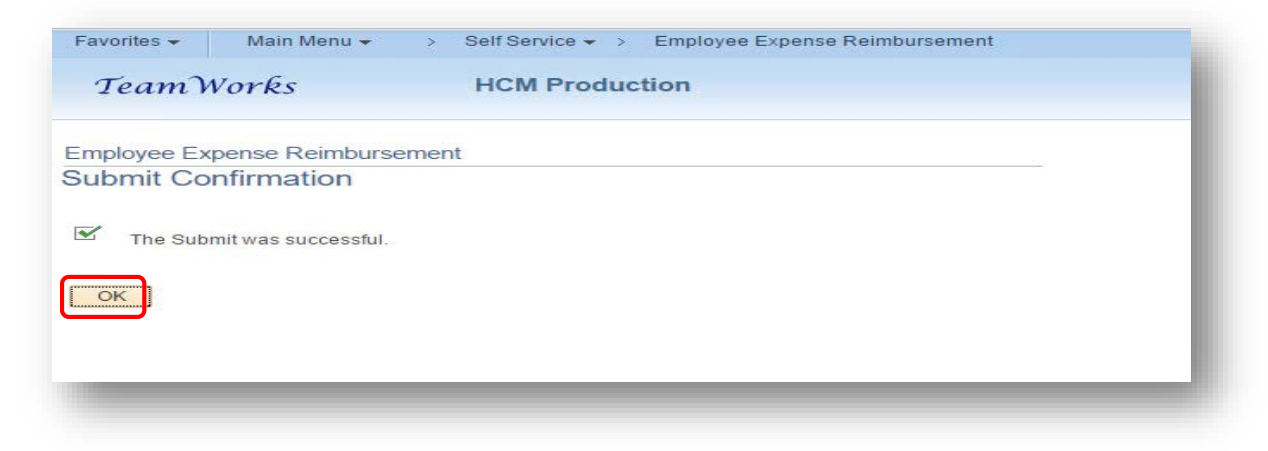

- You will receive an email at the email address shown on the Employee Expense Reimbursement advising you that a change was made.
	- **NOTE:** *Entering Employee Expense Reimbursement information does not impact Payroll information.*

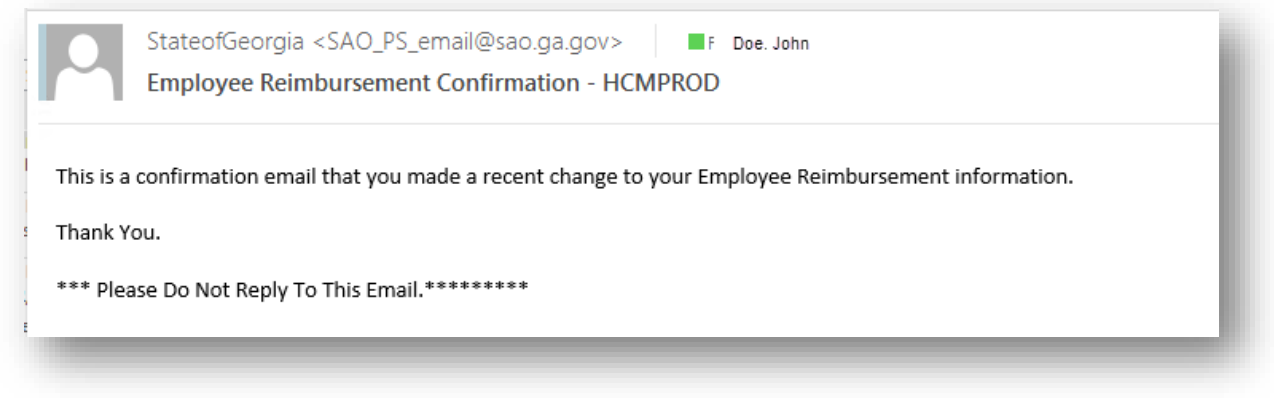

## <span id="page-22-0"></span>When will the change be effective?

• Immediately. However, differences in timing may occur based on the Agency Accounts Payable cycle.